## Installationsanleitung CAT für iOS

## Installation bei vorhandener Internet-Verbindung

Für die nun folgenden Schritte benötigt ihr Gerät einen funktionierenden **"WLAN"** oder **"Mobile Daten"**  Zugang. Für die initiale Konfiguration im Bereich der JLU können sie das unverschlüsselte WLAN **"ugifula"** nutzen.

## Wichtige Informationen im Voraus:

- Bitte benutzen sie während der Installation ausschließlich den Standard-Browser von Apple!
- Haben Sie einen Sperrcode an Ihrem Gerät eingerichtet, werden Sie im Zuge der Installation gebeten diesen einzugeben.

## Download der Konfigurationsdatei

Sie erhalten die korrekte Konfigurationsdatei auf der Internetseite [https://cat.eduroam.org/?idp=5190.](https://cat.eduroam.org/?idp=5190) Wahlweise können Sie auch den folgenden QR-Code einscannen:

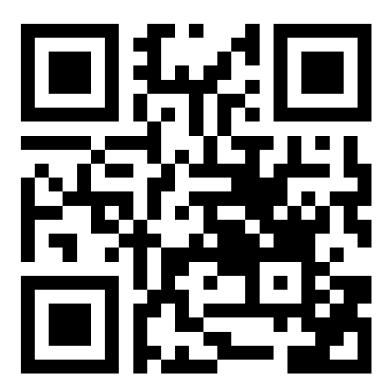

Sie werden auf eine Webseite weitergeleitet, auf der Ihnen ein Download-Button entsprechend Ihres genutzten Betriebssystems angeboten wird, sollte ihr Gerät nicht erkannt werden wählen sie es unter dem Punkt "Einen anderen Installer auswählen" manuell aus:

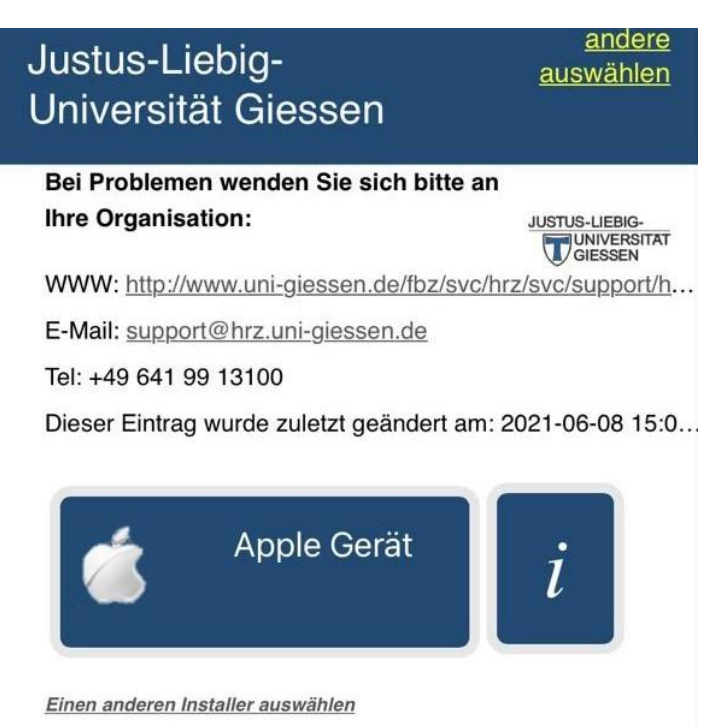

Fahren Sie dann fort in dem Sie auf den unteren Button klicken. Daraufhin wird ein Konfigurationsprofil heruntergeladen und Sie werden gefragt ob Sie es "**Zulassen"** möchten. Wählen Sie "**Zulassen**" um mit der Installation fortzufahren.

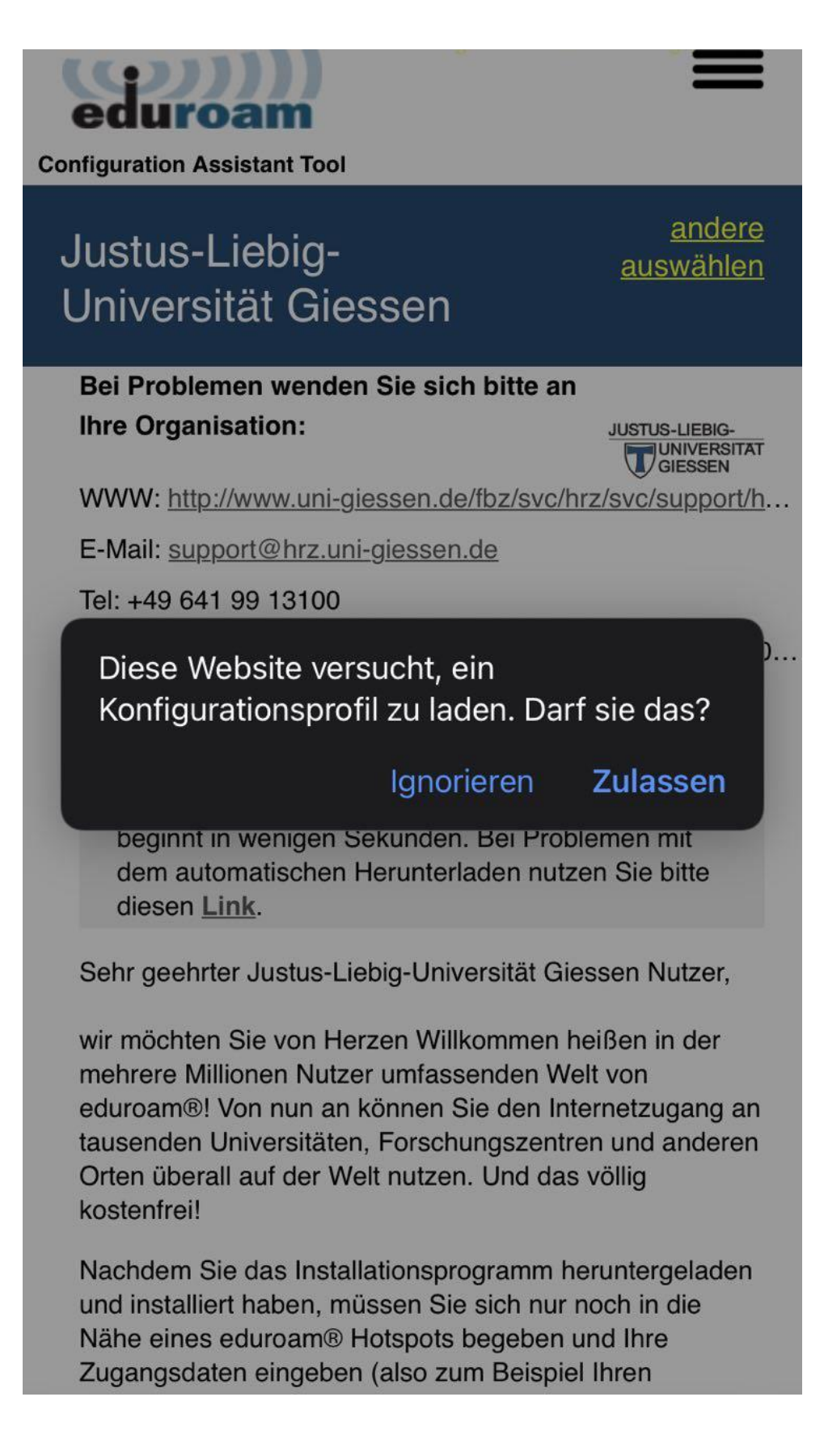

Besonderes bei **Iphones** kann es sein das sie dazu aufgefordert werden, dass Sie das Profil in den Einstellungen überprüfen. Sie werden dann **nicht** direkt zu der Zusammenfassung weitergeleitet.

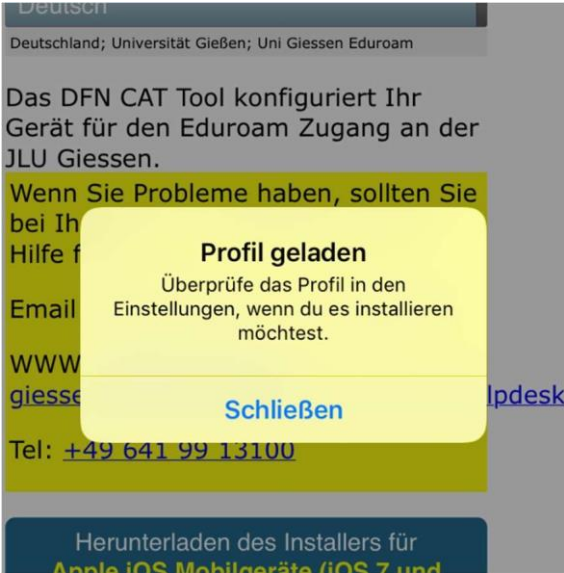

Bitte gehen Sie dann in die Einstellungen und wählen Sie den Punkt **"Profil geladen"** aus.

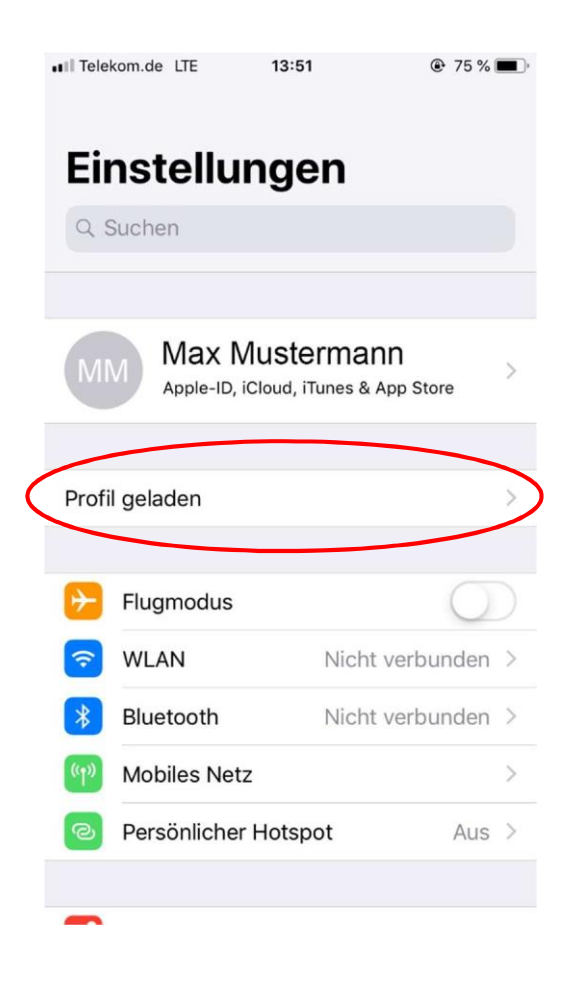

Sie bekommen nun eine aufbereitete Darstellung des Profilinhalts angezeigt. Tippen Sie auf "**Installieren"**. Bestätigen Sie die erneute Nachfrage ebenfalls mit "**Installieren**".

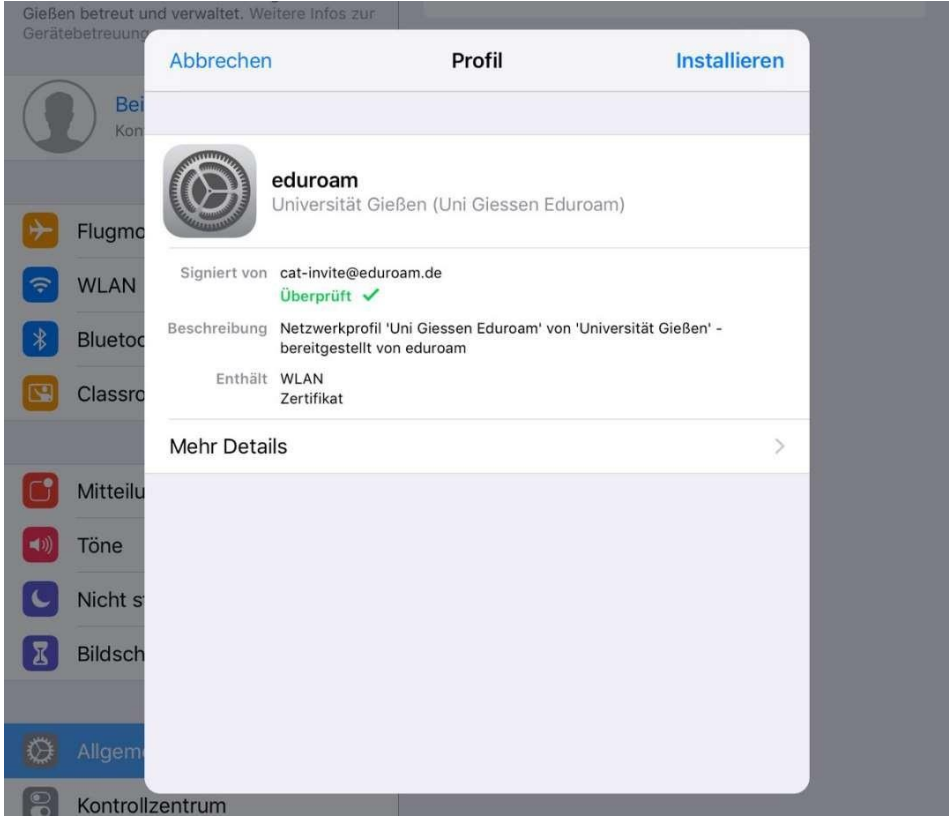

In der nun folgenden Maske werden Sie zur Eingabe Ihrer Benutzerdaten aufgefordert. Bitte stellen Sie sicher, das Sie ihre **s- bzw. g-Kennung** mit dem Zusatz **@uni-giessen.de** eingeben. Stellen Sie bitte außerdem sicher dass sie sich mit dem **Netzpasswort** anmelden bei der Eingabe des Passworts die Groß-/Kleinschreibung beachten.

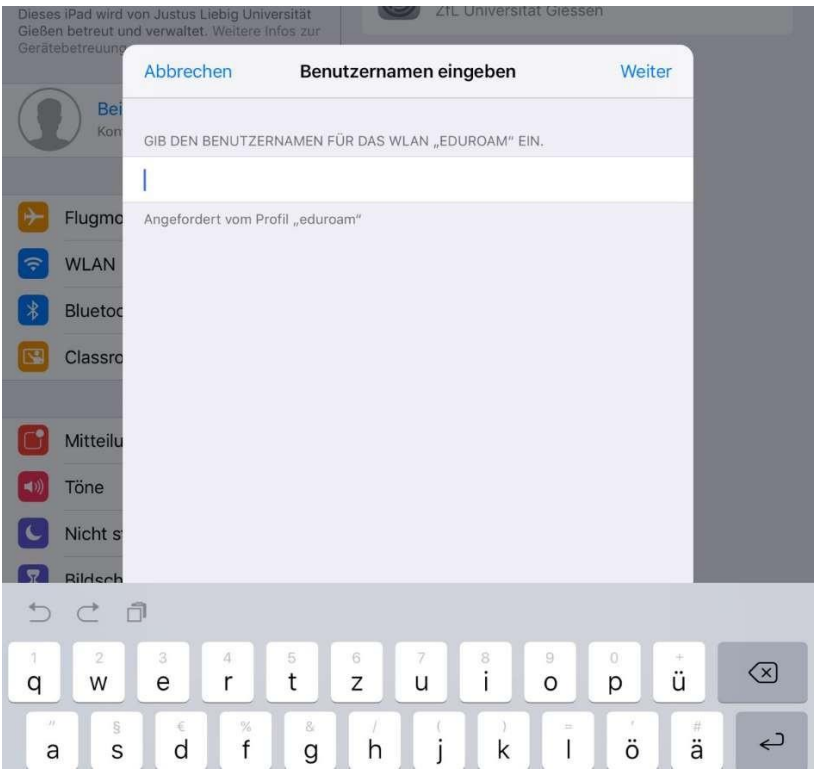

Bei Problemen mit der Verbindung von **eduroam** wenden Sie sich bitte an das **HelpDesk** des HRZ.

So erreichen Sie das Helpdesk: Per Telefon: **0641 99-13100** Per E-Mail: **[support@hrz.uni-giessen.de](mailto:support@hrz.uni-giessen.de)**